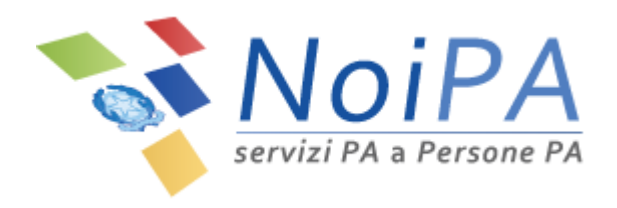

# Manuale NoiPA

*Modifica delle modalità di riscossione dello stipendio*

Versione 1.2 – Febbraio 2018

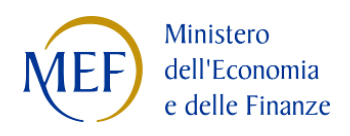

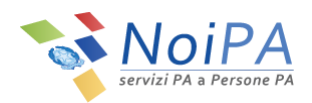

# Indice

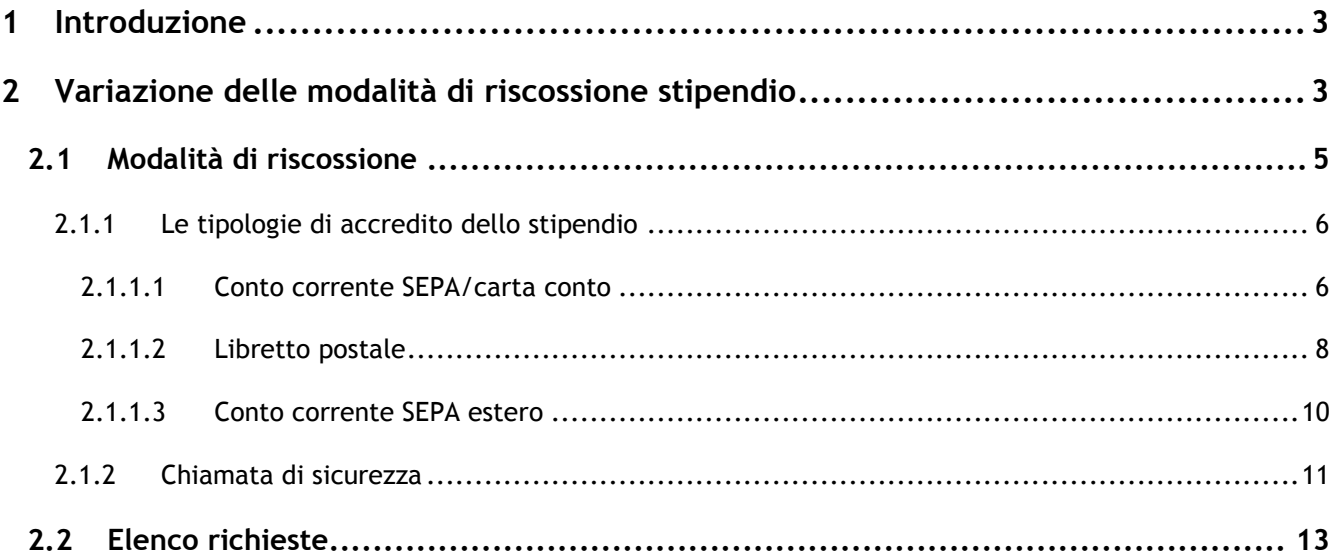

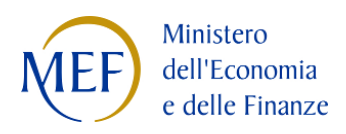

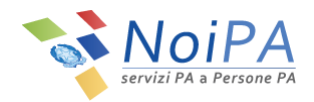

# <span id="page-2-0"></span>**1 Introduzione**

Questo manuale è indirizzato a tutti gli utenti NoiPA e ha lo scopo di illustrare le modalità di variazione delle modalità di accredito, in linea con la normativa vigente sulla semplificazione amministrativa e nel rispetto della norma sulla limitazione del contante.

Per le modalità di accesso, di primo accesso e di registrazione a NoiPA, si rimanda ai relativi manuali informativi e alle guide in formato video.

# <span id="page-2-1"></span>**2 Variazione delle modalità di riscossione stipendio**

Visitando la home page [https://noipa.mef.gov.it](https://noipa.mef.gov.it/) ed effettuando il login ("ENTRA") con il proprio Codice Fiscale e la propria password NoiPA, l'utente accede alla propria Area Riservata.

All'interno della propria area riservata, selezionando il percorso Amministrato → Self service → Stipendiale **Modalità di riscossione** è possibile accedere alla pagina introduttiva del servizio [\(Figura 1\)](#page-2-2).

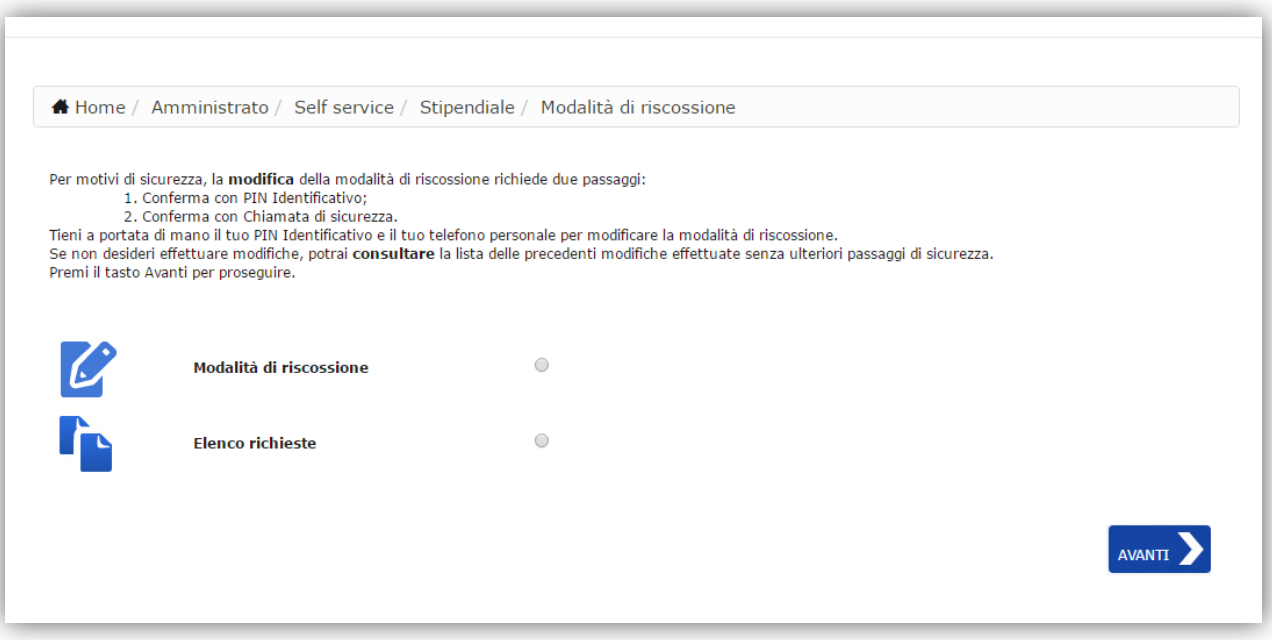

<span id="page-2-2"></span>**Figura 1 - Self service – Pagina introduttiva**

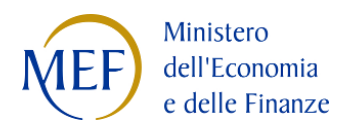

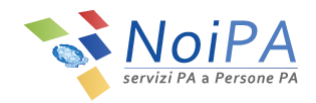

All'interno della pagina, è possibile selezionare due funzionalità:

- 1. Modalità di riscossione
- 2. Elenco richieste

La prima funzione consente all'utente di procedere alla modifica della modalità di accredito dello stipendio mentre la seconda permette di visualizzare la lista delle richieste già presentate.

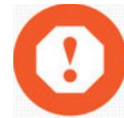

Per utilizzare il servizio è necessario:

- · disporre delle credenziali di accesso al portale NoiPA (codice fiscale e password) oppure della Carta Nazionale dei Servizi
- $\bullet$ se si accede con codice fiscale e password, accertarsi di:
	- " essere in possesso del codice PIN (riservato e identificativo del singolo amministrato). Per conoscere tutte le informazioni relative al codice PIN vai alla pagina "PIN";
	- avere associato all'utenza NoiPA il proprio numero di cellulare all'interno della sezione "Modifica dati personali":
	- avere a portata di mano il proprio telefono cellulare associato all'utenza NoiPA per effettuare la "chiamata di sicurezza", chiamando il numero indicato durante la procedura di conferma;
- se si accede con CNS:
	- · si può procedere con la variazione dell'IBAN senza la necessità di inserire il codice identificativo PIN ed effettuare la chiamata di sicurezza.
- se si utilizza una carta conto, assicurarsi che sia SEPA compatibile e che non siano presenti clausole o limitazioni contrattuali per l'uso della stessa.

Non è possibile procedere con la modifica della modalità di riscossione se non è presente un numero di cellulare associato all'utenza NoiPA. E' possibile verificare il proprio numero di telefono all'interno della sezione «Modifica dati personali».

N.B.: in **assenza del numero di telefono celluare verificato**, non sarà possibile selezionare l'opzione "Modalità di riscossione". Nella fattispecie l'utente dovrà prima procedere alla verifica del proprio numero di cellulare.

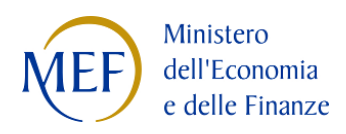

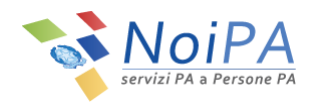

# <span id="page-4-0"></span>**2.1 Modalità di riscossione**

La funzione "Modalità di riscossione" permette di inserire una nuova richiesta per la variazione della modalità di accredito dello stipendio.

Per inserire una nuova richiesta selezionare l'opzione "Modalità di riscossione" e cliccare il pulsante "Avanti". Viene visualizzata la seguente pagina [\(Figura 2\)](#page-4-1).

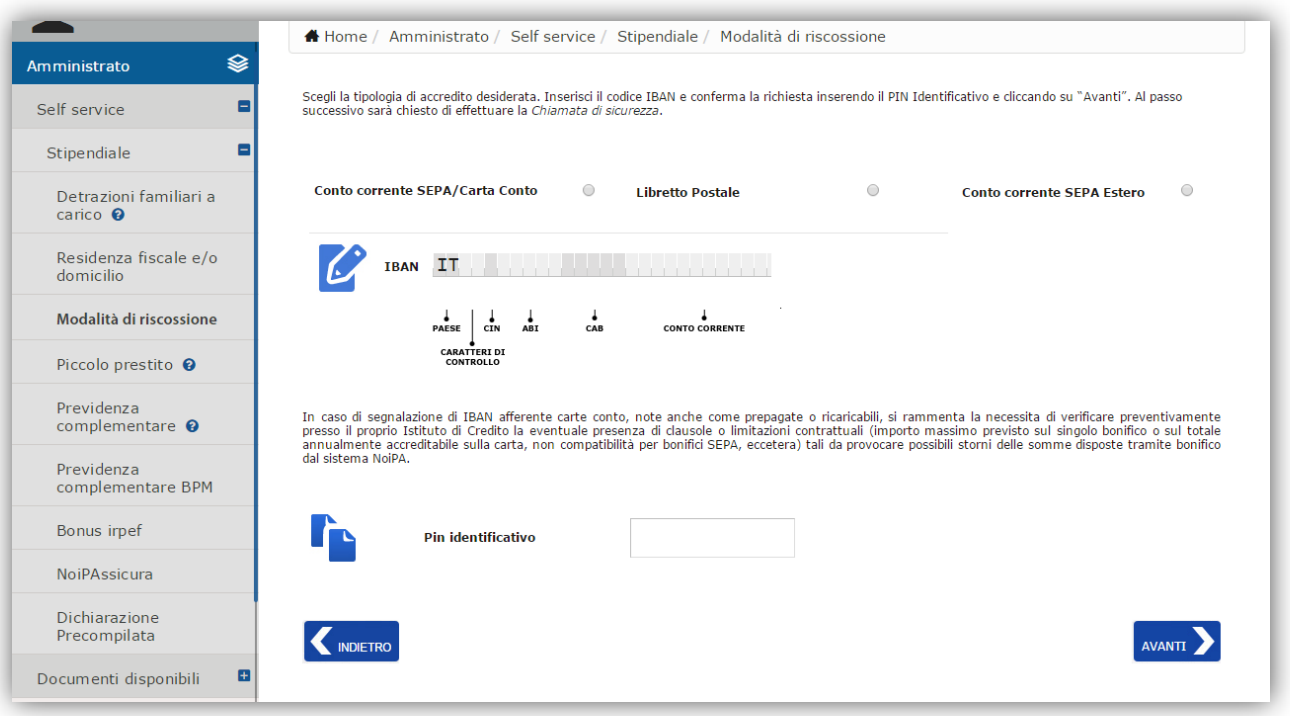

**Figura 2 - Modalità di riscossione**

<span id="page-4-1"></span>Per effettuare la modifica dei dati riguardanti il pagamento dello stipendio, comunicati all'atto dell' immatricolazione nel sistema, l'utente deve selezionare la tipologia di accredito desiderata tra quelle disponibili:

- conto corrente SEPA/carta conto (c.d. prepagata o ricaricabile)
- libretto postale
- conto corrente SEPA estero

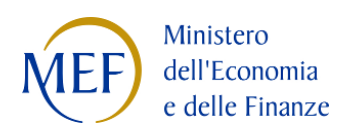

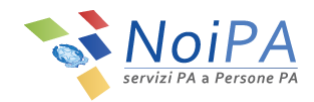

# <span id="page-5-0"></span>**2.1.1 Le tipologie di accredito dello stipendio**

#### <span id="page-5-1"></span>**2.1.1.1 Conto corrente SEPA/carta conto**

Dopo aver selezionato il canale di pagamento "Conto corrente SEPA/carta conto", indicare il nuovo codice IBAN all'interno dello spazio dedicato

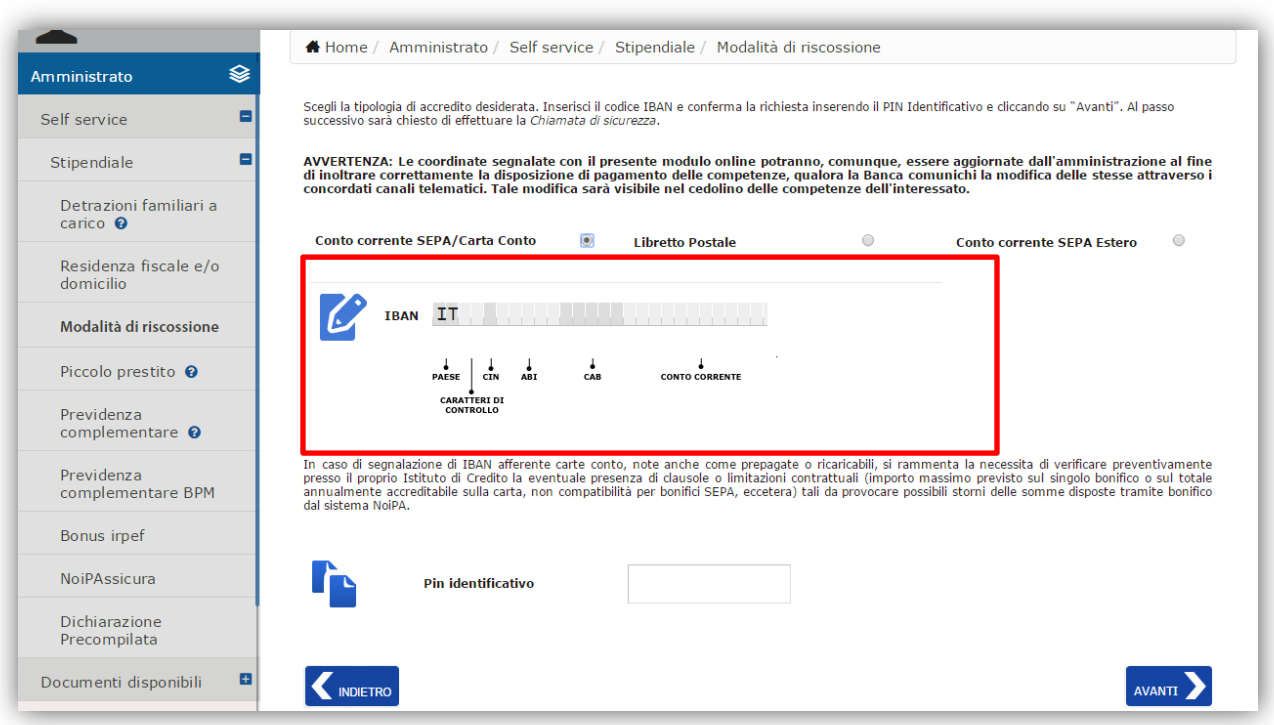

**Figura 3 - Inserimento codice IBAN – Conto corrente SEPA/Carta conto**

Per procedere con la modifica dei dati, inserire il *PIN Identificativo*, ricevuto al momento della registrazione sul portale NoiPA tramite e-mail all'indirizzo di posta elettronica indicato, e selezionare il pulsante "Avanti".

N.B.: Nel caso di acceso mediante Carta Nazionale dei Servizi (CNS) non sarà necessario inserire il PIN identificativo.

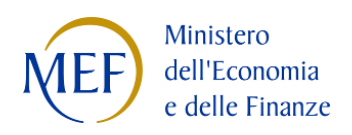

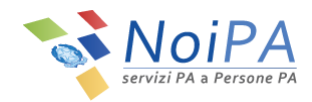

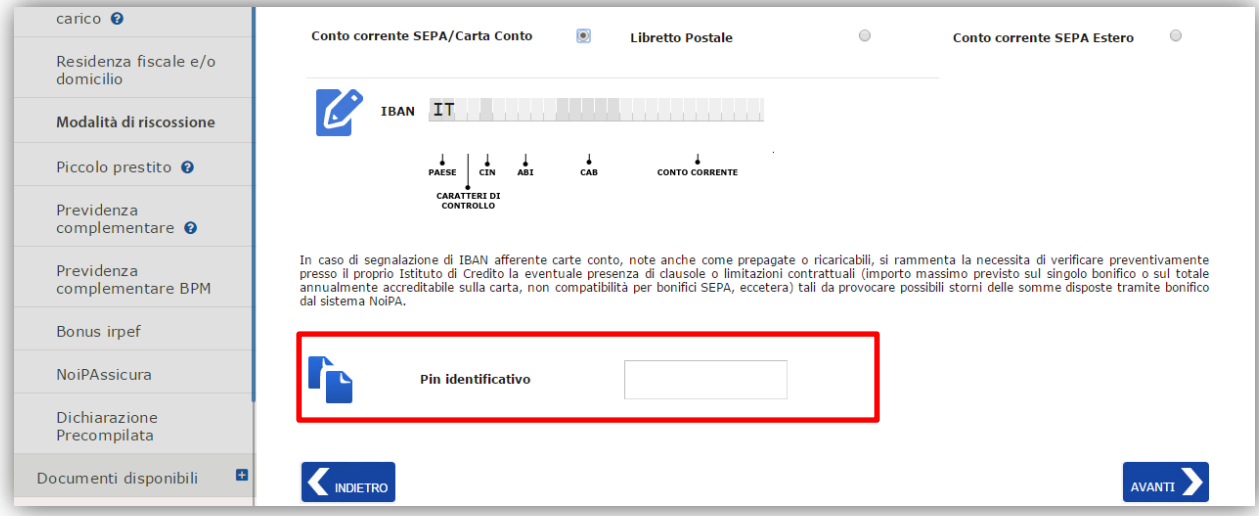

**Figura 4 - Inserimento PIN identificativo – Conto corrente SEPA/Carta conto**

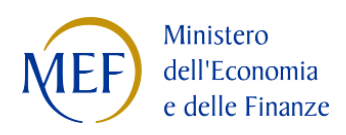

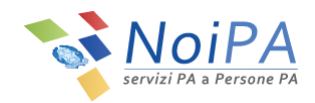

#### <span id="page-7-0"></span>**2.1.1.2 Libretto postale**

Dopo aver selezionato il canale di pagamento "Libretto postale", indicare il nuovo codice IBAN all'interno dello spazio dedicato

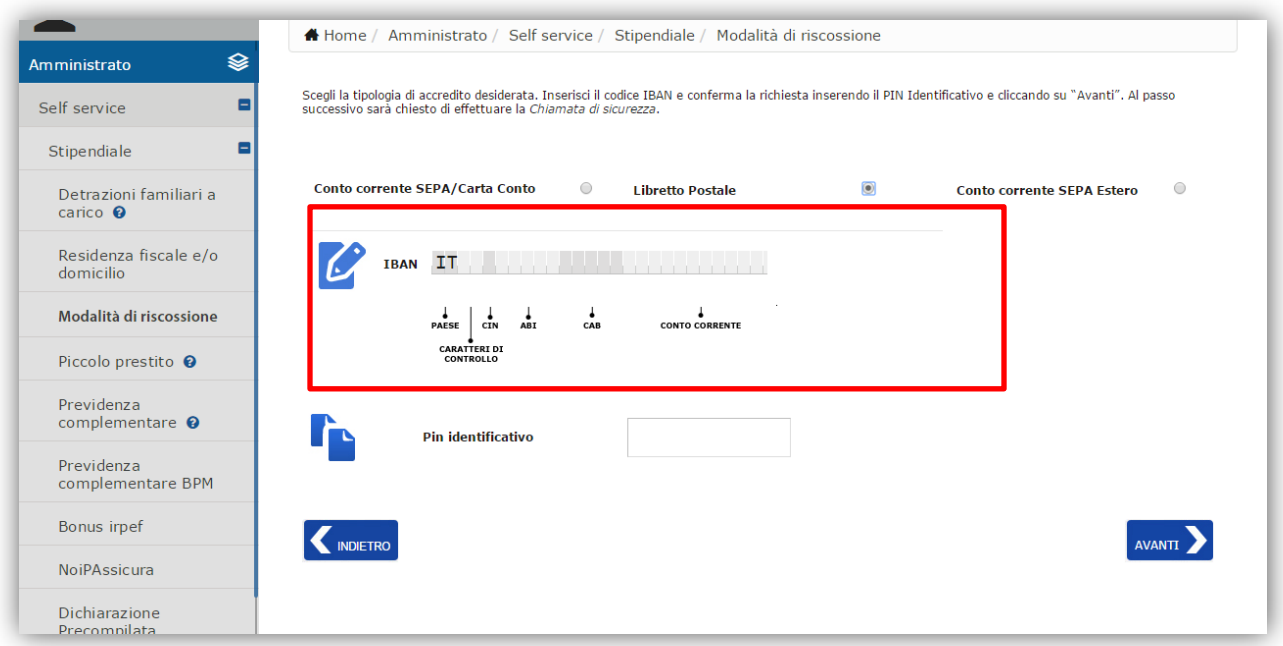

**Figura 5 - Inserimento codice IBAN – Libretto postale**

Per procedere con la modifica dei dati, inserire il *PIN Identificativo*, ricevuto al momento della registrazione sul portale NoiPA tramite e-mail all'indirizzo di posta elettronica indicato, e selezionare il pulsante "Avanti".

N.B.: Nel caso di acceso mediante Carta Nazionale dei Servizi (CNS) non sarà necessario inserire il PIN identificativo.

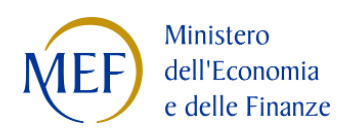

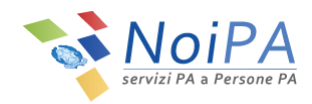

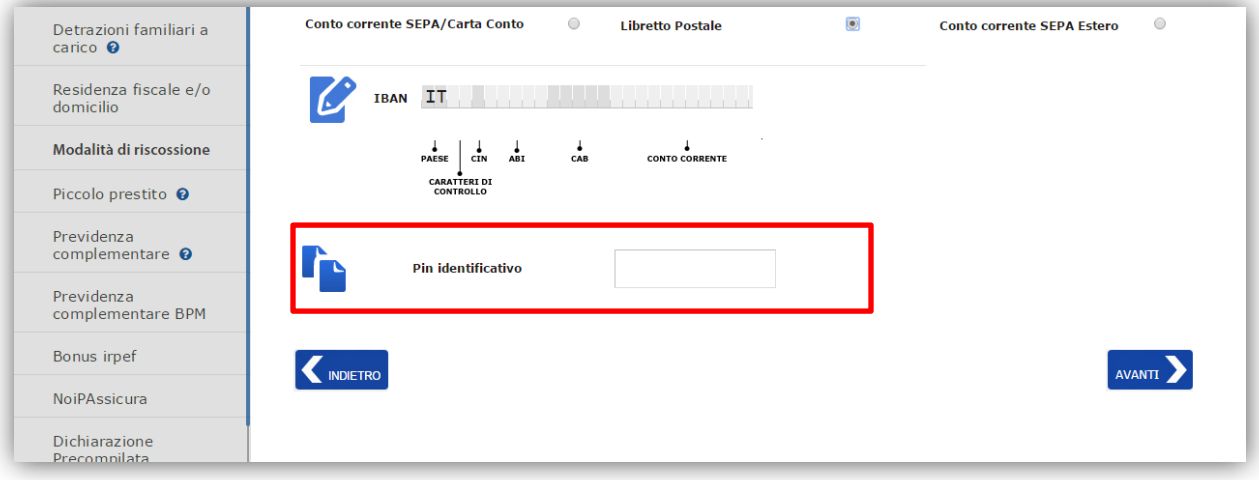

**Figura 6 - Inserimento PIN identificativo – Libretto postale**

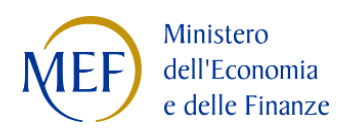

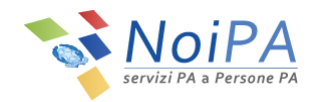

#### <span id="page-9-0"></span>**2.1.1.3 Conto corrente SEPA estero**

Dopo aver selezionato il canale di pagamento "Conto corrente SEPA estero", indicare:

- la Nazione, selezionandola dall'apposita lista, presso la quale si detiene il proprio conto corrente
- il codice IBAN sul quale si desidera accreditare il bonifico
- il codice BIC del proprio istituto di credito

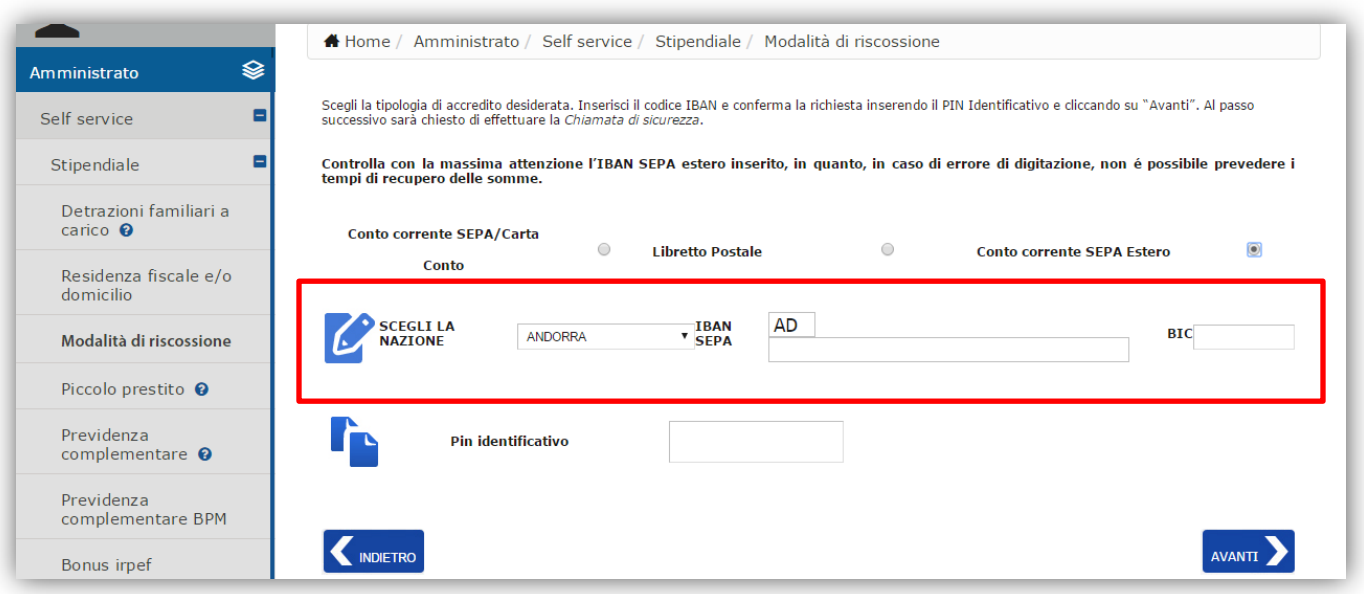

**Figura 7 - Inserimento dati – Conto corrente SEPA estero**

Per procedere con la modifica dei dati, inserire il *PIN Identificativo*, ricevuto al momento della registrazione sul portale NoiPA tramite e-mail all'indirizzo di posta elettronica indicato, e selezionare il pulsante "Avanti".

N.B.: Nel caso di acceso mediante Carta Nazionale dei Servizi (CNS) non sarà necessario inserire il PIN identificativo.

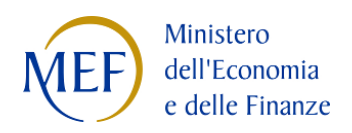

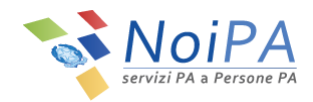

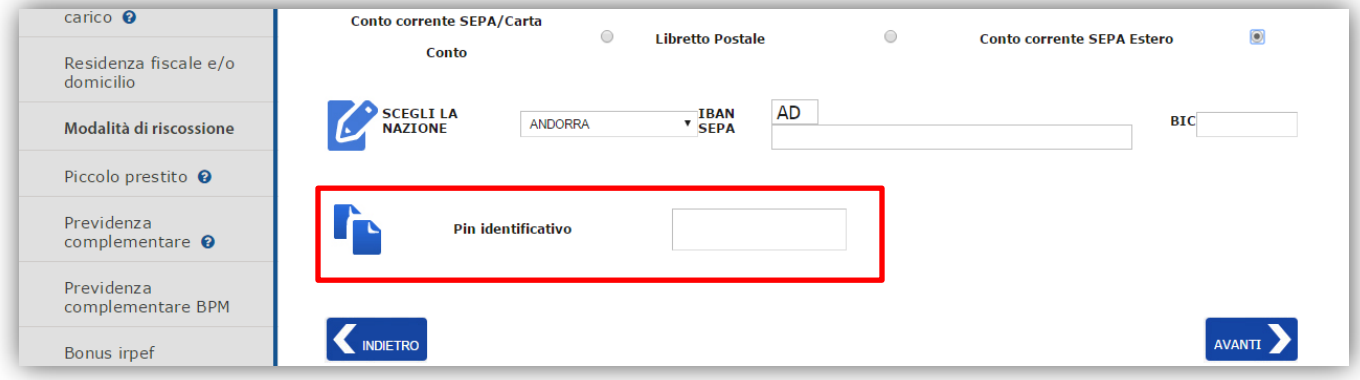

**Figura 8 - Inserimento PIN identificativo – Conto corrente SEPA Estero**

#### <span id="page-10-0"></span>**2.1.2 Chiamata di sicurezza**

**Per ognuna delle modalità di accredito descritte, dopo la selezione del pulsante "Avanti"**, procedere con la conferma della variazione dei dati effettuando la CHIAMATA DI SICUREZZA al numero indicato dalla procedura. La chiamata dovrà essere effettuata utilizzando il numero di cellulare registrato nel portale.

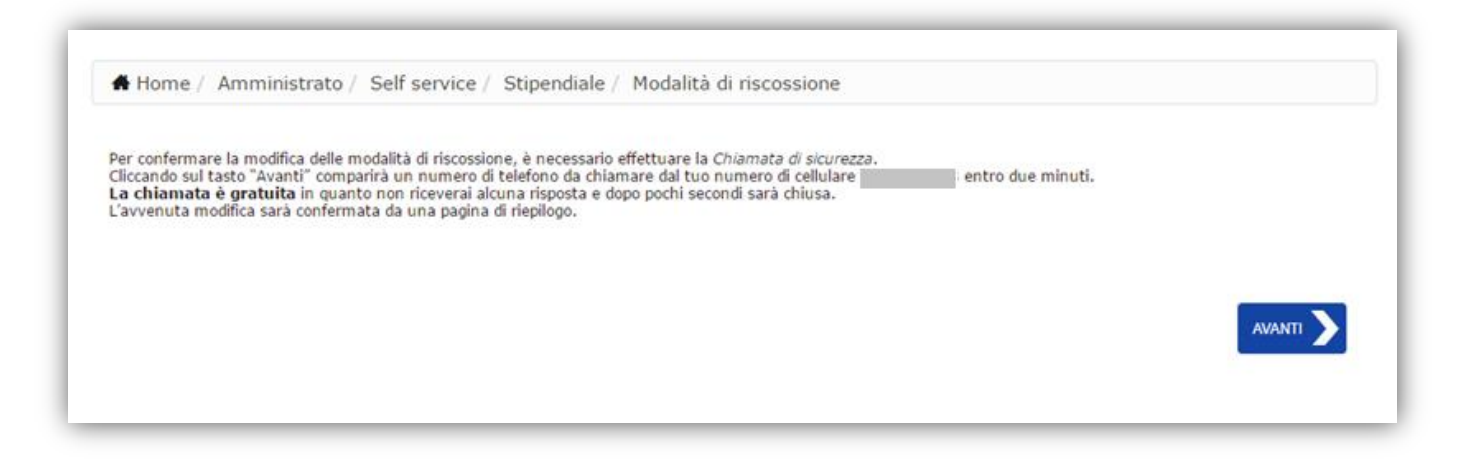

**Figura 9 - Conferma operazione – Chiamata di sicurezza (1/2)**

Cliccando sul pulsante "Avanti" [\(Figura 10\)](#page-11-0) comparirà un numero di telefono da **chiamare entro due minuti** dal numero di cellulare registrato.

La chiamata è gratuita in quanto non si riceverà alcuna risposta e dopo pochi secondi terminerà.

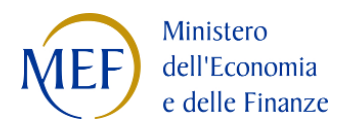

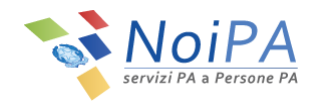

Si ricorda che, al fine di confermare l'operazione, l'utente dovrà obbligatoriamente attendere la chiusura della chiamata e non riagganciare prima che questa termini da sola.

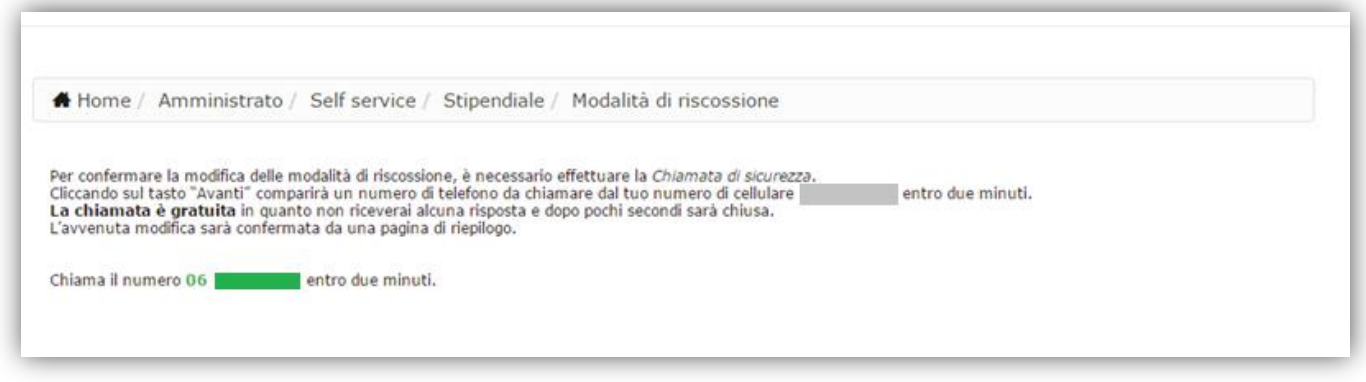

**Figura 10 - Conferma operazione – Chiamata di sicurezza (2/2)**

<span id="page-11-0"></span>Qualora la procedura non venga completata entro il termine indicato, l'utente sarà invitato a ripetere la chiamata di sicurezza tramite la selezione del pulsante "Riprova" ([Figura 11\)](#page-11-1).

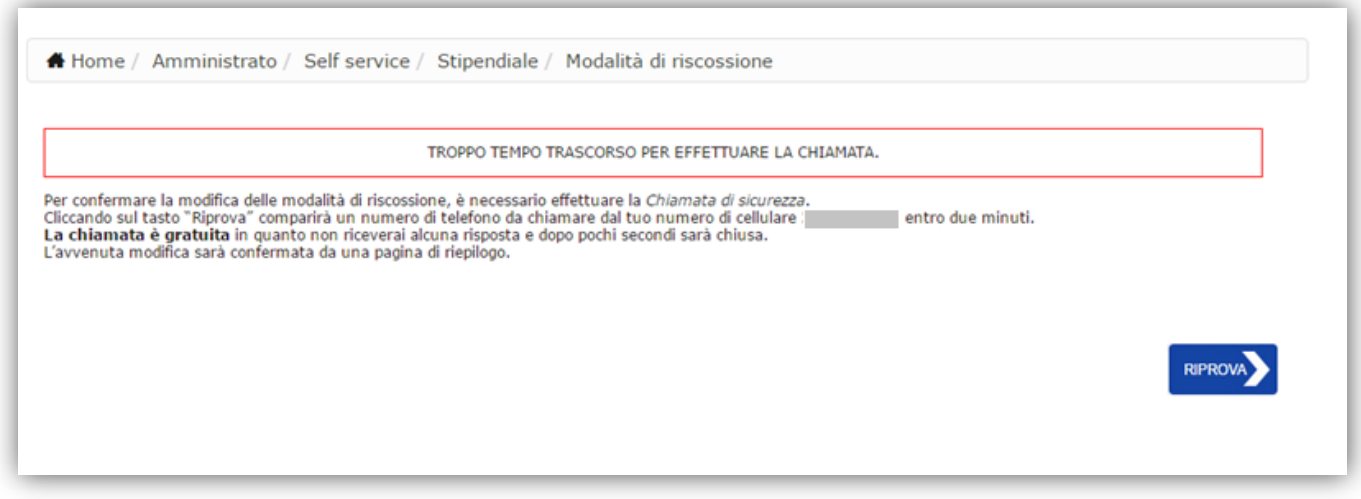

**Figura 11 - Conferma operazione – Ripetizione Chiamata di sicurezza**

<span id="page-11-1"></span>All'avvio della chiamata, l'utente non riceverà alcuna risposta e, dopo pochi secondi, la chiamata terminerà. L'avvenuta modifica sarà confermata da una pagina di riepilogo [\(Figura 12\)](#page-12-1)

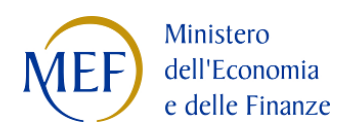

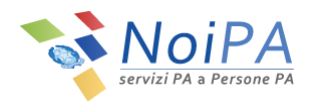

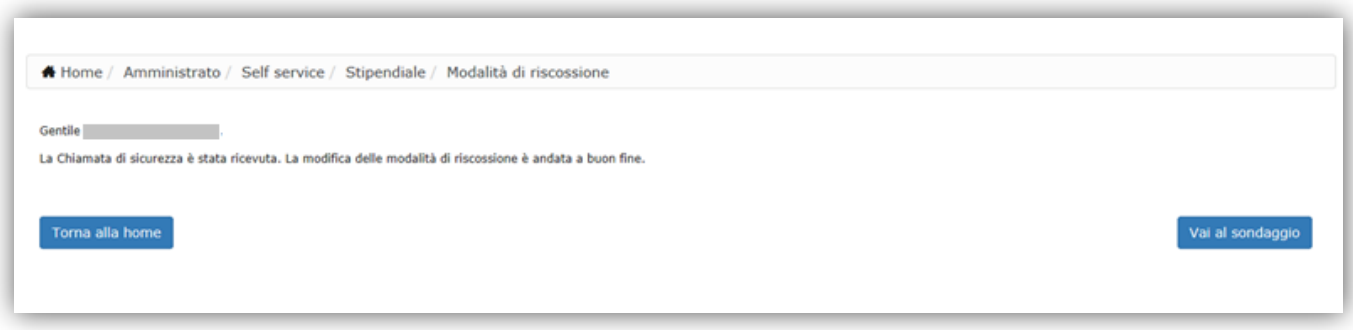

#### **Figura 12 - Conferma operazione – Pagina di riepilogo**

<span id="page-12-1"></span>N.B.: Nel caso di acceso mediante Carta Nazionale dei Servizi (CNS) non sarà necessario effettuare la Chiamata di Sicurezza.

### <span id="page-12-0"></span>**2.2 Elenco richieste**

La funzione "Elenco richieste" ([Figura 13\)](#page-12-2) permette di consultare la lista delle richieste effettuate in precedenza.

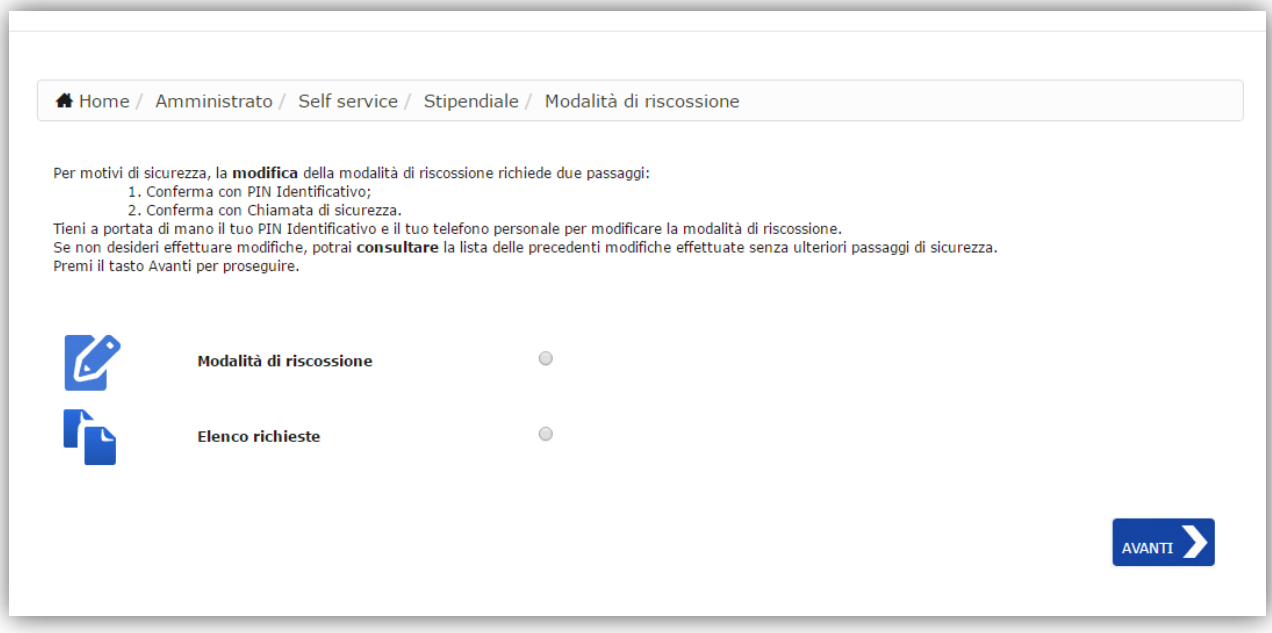

<span id="page-12-2"></span>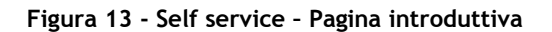

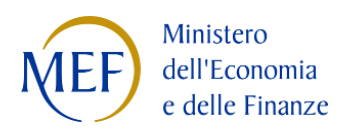

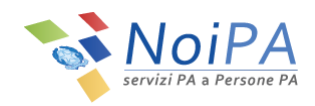

Per procedere con la visualizzazione, selezionare l'opzione "Elenco richieste" e cliccare il pulsante "Avanti". Viene visualizzata la seguente pagina:

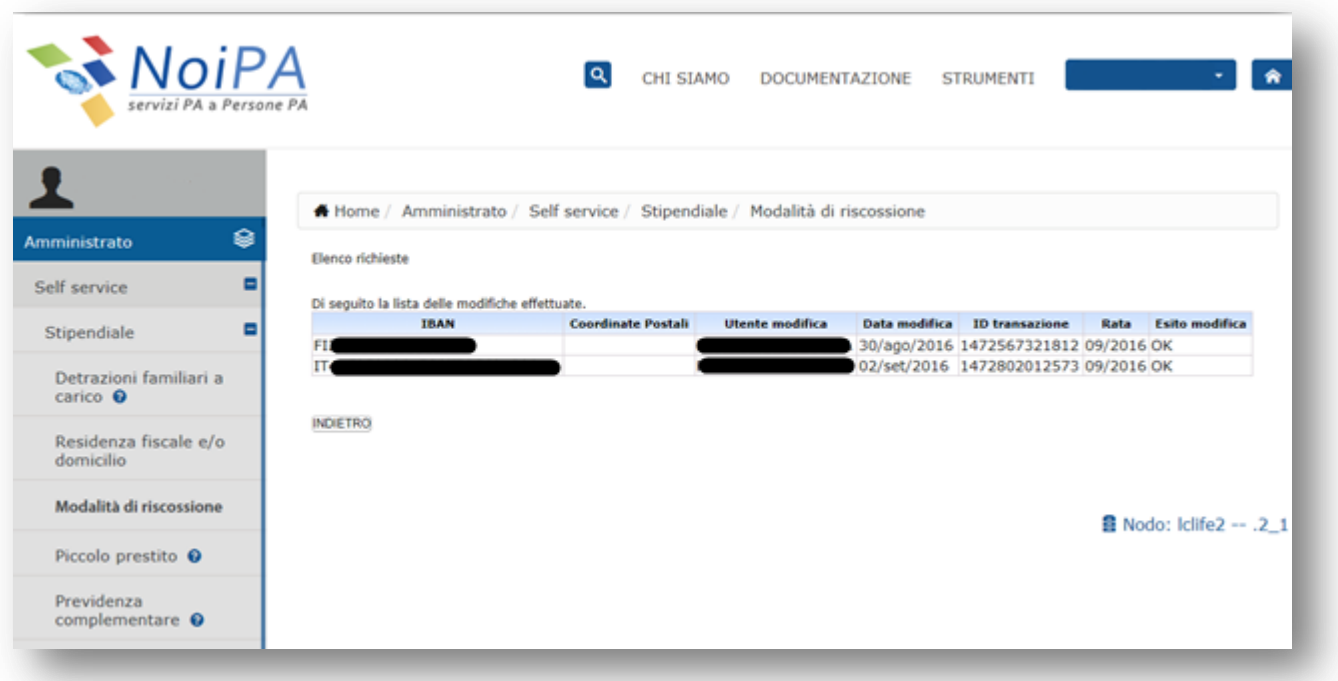

**Figura 14 - Elenco pratiche – Lista delle richieste**

La pagina della Lista Variazione modalità di riscossione presenta una tabella di 7 colonne, rappresentanti rispettivamente:

- codice IBAN
- coordinate postali
- utente che ha richiesto la modifica
- data di modifica
- numero Protocollo
- rata di liquidazione del cedolino con le nuove coordinate bancarie
- stato della richiesta

Le richieste di variazione delle Modalità di Pagamento sono mostrate in ordine decrescente rispetto al numero di protocollo.